**Enterprise Switch**

### **Getting Started**

**Issue** 01 **Date** 2024-12-09

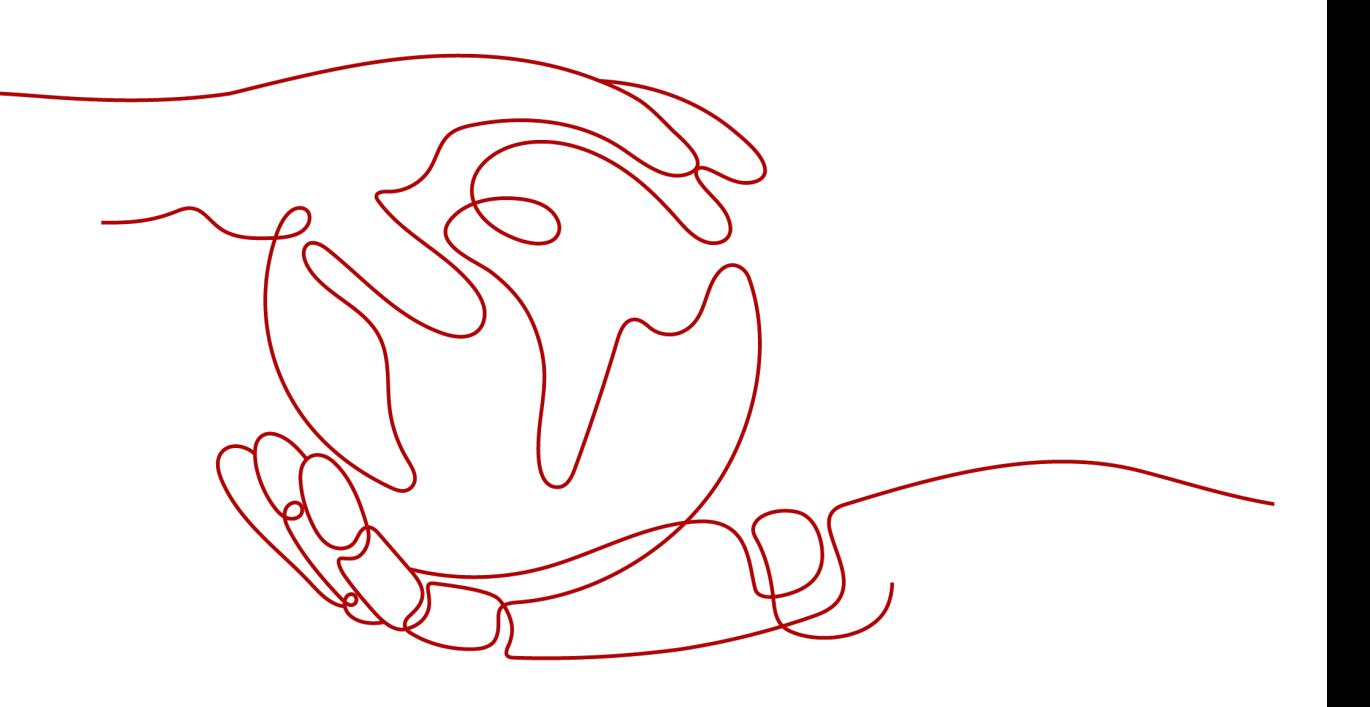

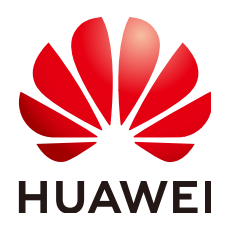

**HUAWEI TECHNOLOGIES CO., LTD.**

#### **Copyright © Huawei Technologies Co., Ltd. 2024. All rights reserved.**

No part of this document may be reproduced or transmitted in any form or by any means without prior written consent of Huawei Technologies Co., Ltd.

#### **Trademarks and Permissions**

**ND** HUAWEI and other Huawei trademarks are trademarks of Huawei Technologies Co., Ltd. All other trademarks and trade names mentioned in this document are the property of their respective holders.

#### **Notice**

The purchased products, services and features are stipulated by the contract made between Huawei and the customer. All or part of the products, services and features described in this document may not be within the purchase scope or the usage scope. Unless otherwise specified in the contract, all statements, information, and recommendations in this document are provided "AS IS" without warranties, guarantees or representations of any kind, either express or implied.

The information in this document is subject to change without notice. Every effort has been made in the preparation of this document to ensure accuracy of the contents, but all statements, information, and recommendations in this document do not constitute a warranty of any kind, express or implied.

### **Security Declaration**

#### **Vulnerability**

Huawei's regulations on product vulnerability management are subject to the Vul. Response Process. For details about this process, visit the following web page:

<https://www.huawei.com/en/psirt/vul-response-process>

For vulnerability information, enterprise customers can visit the following web page: <https://securitybulletin.huawei.com/enterprise/en/security-advisory>

### **Contents**

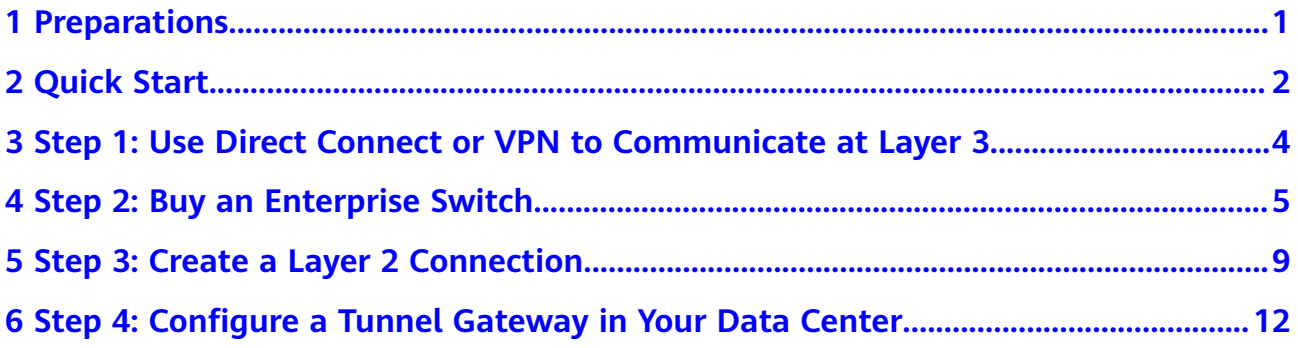

## **1 Preparations**

#### <span id="page-4-0"></span>**Scenarios**

Before you use Enterprise Switch, you need to make the following preparations:

- **Registering a HUAWEI ID and Enabling Huawei Cloud Services**
- **Topping Up Your Account**

#### **Registering a HUAWEI ID and Enabling Huawei Cloud Services**

If you already have a HUAWEI ID, skip this section. If you do not have one, proceed as follows:

- 1. Visit the **[Huawei Cloud official website](https://www.huaweicloud.com/intl/en-us/)**.
- 2. Click **Sign Up** and follow the instructions to create your account. After your account is created, the system automatically redirects you to your personal information page.
- 3. Complete real-name authentication by following the instructions in **[Individual Real-Name Authentication](https://support.huaweicloud.com/intl/en-us/usermanual-account/en-us_topic_0119621532.html)**.

#### **Topping Up Your Account**

Ensure that your account balance is sufficient.

- For details about the pricing of enterprise switches, see **[Pricing Details](https://support.huaweicloud.com/intl/en-us/productdesc-esw/esw_pd_0010.html)**.
- To top up an account, see **[Topping up an Account](https://support.huaweicloud.com/intl/en-us/usermanual-billing/en-us_topic_0031465732.html)**.

# **2 Quick Start**

<span id="page-5-0"></span>Enterprise switches establish a Layer 2 network between on-premises data centers and VPCs based on the Layer 3 network established by VPN or Direct Connect. **Figure 2-1** shows the configuration process of enterprise switches.

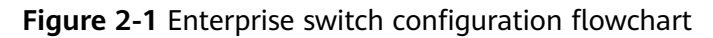

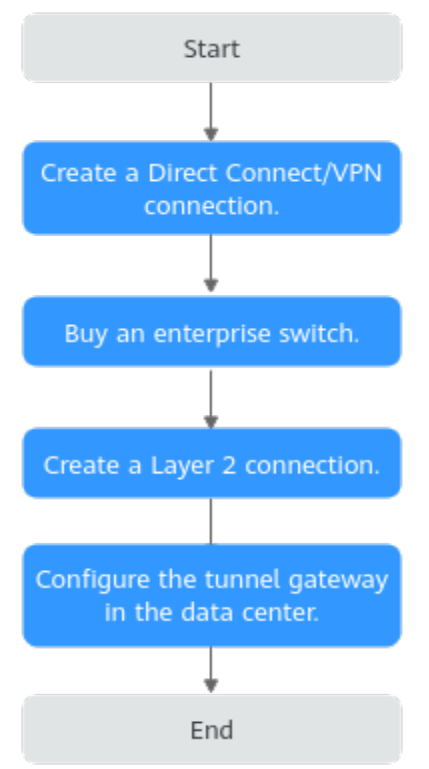

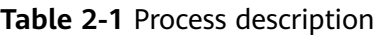

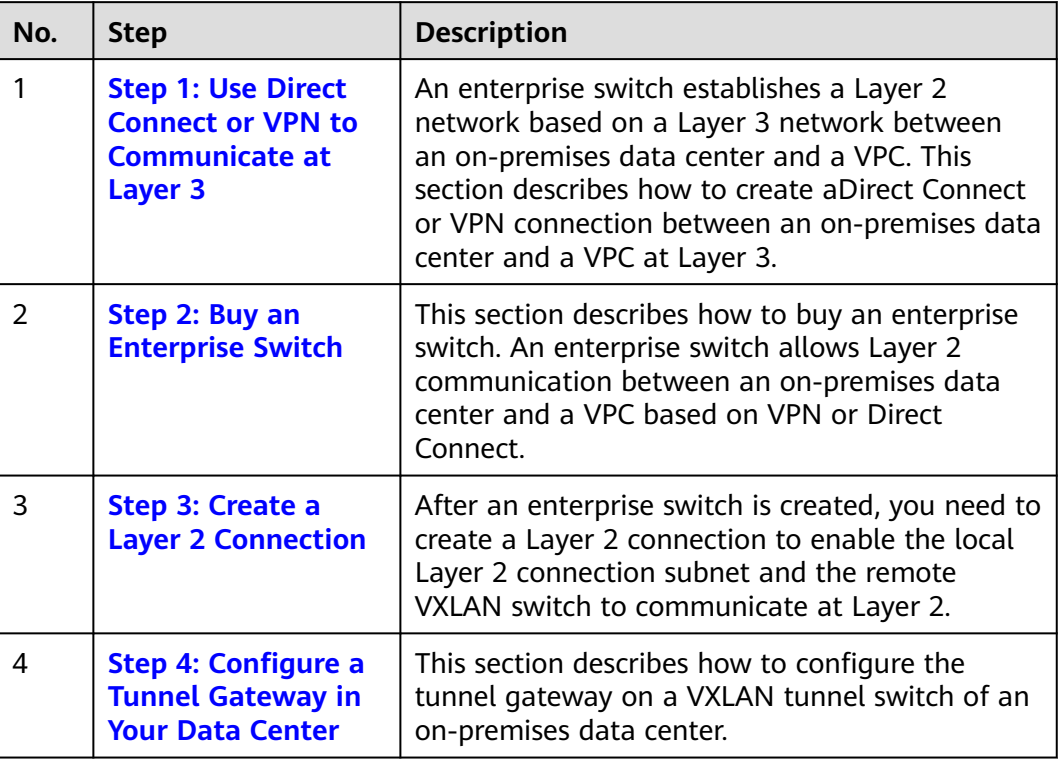

## <span id="page-7-0"></span>**3 Step 1: Use Direct Connect or VPN to Communicate at Layer 3**

#### **Scenarios**

An enterprise switch establishes a Layer 2 network based on a Layer 3 network between an on-premises data center and a VPC. This section describes how to create aDirect Connect or VPN connection between an on-premises data center and a VPC at Layer 3.

#### **Prerequisites**

You have planned the resources required both on the cloud and on premises. For details about resource planning, see **[How Enterprise Switches Work](https://support.huaweicloud.com/intl/en-us/productdesc-esw/esw_pd_0003.html)**.

#### **Procedure**

1. Create a Direct Connect or VPN connection.

For details, see the **[Direct Connect User Guide](https://support.huaweicloud.com/intl/en-us/dc/index.html)** or **[Virtual Private Network](https://support.huaweicloud.com/intl/en-us/vpn/index.html) [User Guide](https://support.huaweicloud.com/intl/en-us/vpn/index.html)**.

#### $\Box$  Note

Only classic VPNs can be used together with enterprise switches.

2. **[Submit a service ticket](https://support.huaweicloud.com/intl/en-us/usermanual-ticket/topic_0065264094.html)** to check whether your Direct Connect or VPN connection supports VXLAN interconnection with an enterprise switch. If your connection does not support this, contact customer service.

# <span id="page-8-0"></span>**4 Step 2: Buy an Enterprise Switch**

#### **Scenarios**

This section describes how to buy an enterprise switch. An enterprise switch allows Layer 2 communication between an on-premises data center and a VPC based on VPN or Direct Connect.

#### **Prerequisites**

- You have planned the resources required both on the cloud and on premises. For details about resource planning, see **[How Enterprise Switches Work](https://support.huaweicloud.com/intl/en-us/productdesc-esw/esw_pd_0003.html)**.
- An enterprise switch establishes a Layer 2 network based on a Layer 3 network between an on-premises data center and a VPC created by Direct Connect or VPN. You need to create a Direct Connect or VPN connection first by referring to **[Step 1: Use Direct Connect or VPN to Communicate at](https://support.huaweicloud.com/intl/en-us/qs-esw/esw_qs_0004.html) [Layer 3](https://support.huaweicloud.com/intl/en-us/qs-esw/esw_qs_0004.html)**.

#### **Notes and Constraints**

- The switch in an on-premises data center must support VXLAN because the enterprise switch needs to establish a VXLAN tunnel to the data center at Layer 2.
- The local tunnel subnet must have three IP addresses reserved for the enterprise switch.

#### **Procedure**

- 1. Go to the **[Buy Enterprise Switch](https://console-intl.huaweicloud.com/vpc/?agencyId=4b057ffe23264794958f6c53d444bf13&locale=en-us#/esw/l2cg/createL2cgw)** page.
- 2. Configure the parameters as prompted. For details, see **[Table 4-1](#page-9-0)**.

| <b>Parameter</b>       | <b>Description</b>                                                                                                    | <b>Example</b><br><b>Value</b> |
|------------------------|----------------------------------------------------------------------------------------------------|--------------------------------|
| <b>Billing</b><br>Mode | Mandatory                                                                                                    | Pay-per-use                    |
|                        | Enterprise switches can be billed on a yearly/<br>monthly or pay-per-use basis.                                                                                                    |                                |
|                        | If you buy a yearly/monthly enterprise<br>$\bullet$<br>switch, you need to make a one-off<br>payment for the enterprise switch in your<br>selected period.                                                                 |                                |
|                        | • If you buy a pay-per-use enterprise switch,<br>your enterprise switch is billed by the<br>second but settled by the hour. If the usage<br>is less than an hour, you are billed based on<br>the actual duration consumed. |                                |
|                        | <b>NOTE</b><br>The yearly/monthly billing mode is available only in<br>regions LA-Santiago and AF-Johannesburg.                                                                                                    |                                |
| Region                 | Mandatory                                                                                                    | LA-Santiago                    |
|                        | Select the region nearest to you to ensure the<br>lowest latency possible.                                                                                                    |                                |
| <b>Active AZ</b>       | Mandatory                                                                                                    | AZ1                            |
|                        | Enterprise switches are deployed in active/<br>standby mode. Select the AZ where the active<br>node is deployed.                                                                                                    |                                |
|                        | An active AZ carries traffic. You can set the AZ<br>to the one where your ECSs that need to<br>communicate with an on-premises data center<br>are deployed to ensure quick and<br>uninterrupted access to ECSs.            |                                |
| Standby AZ             | Mandatory                                                                                                    | AZ <sub>2</sub>                |
|                        | Enterprise switches are deployed in active/<br>standby mode. Select the AZ where the<br>standby node is deployed.                                                                                                    |                                |
|                        | A standby AZ is used for backup and disaster<br>recovery. The standby AZ must be different<br>from the active AZ.                                                                                                    |                                |

<span id="page-9-0"></span>**Table 4-1** Parameters for creating an enterprise switch

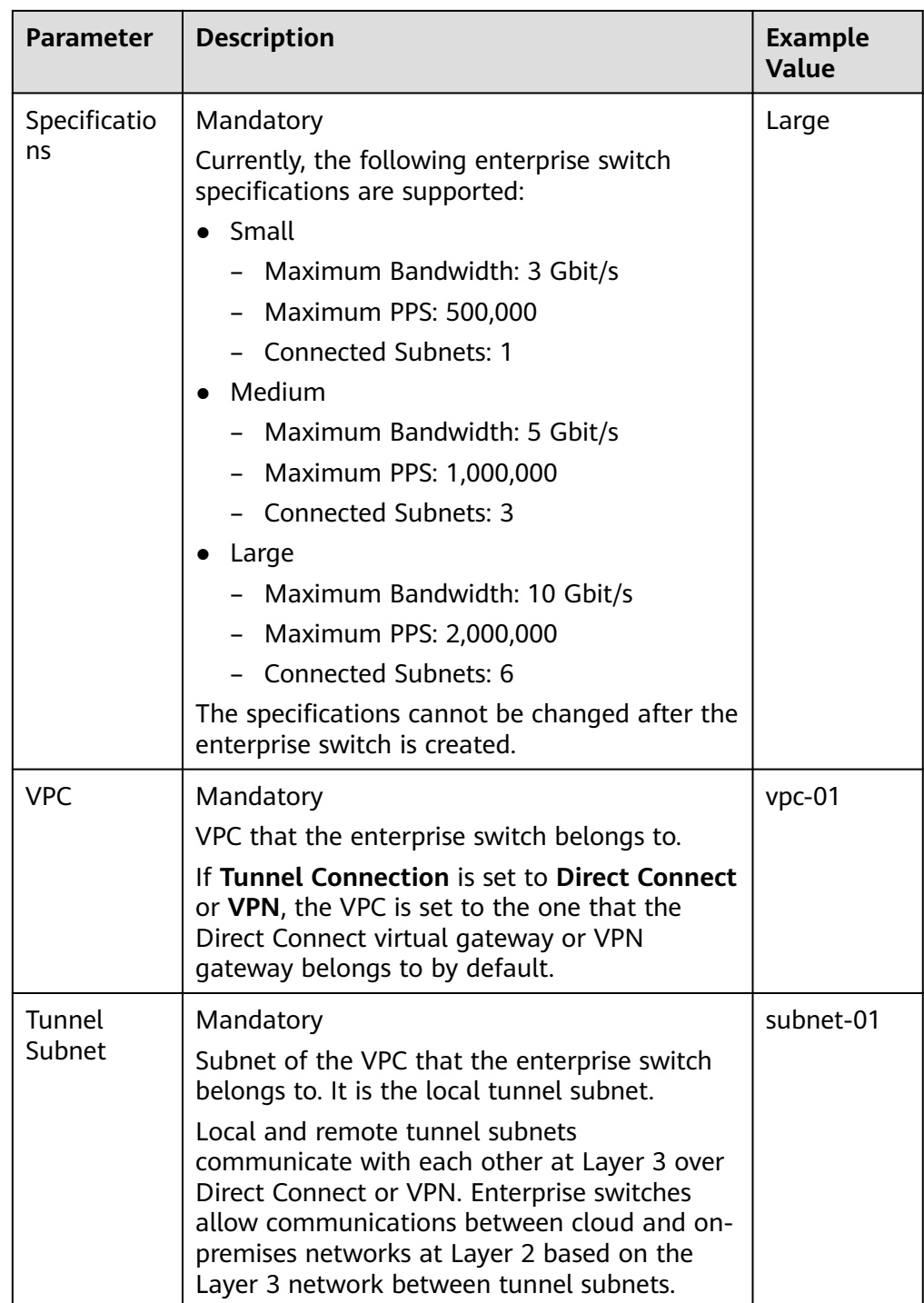

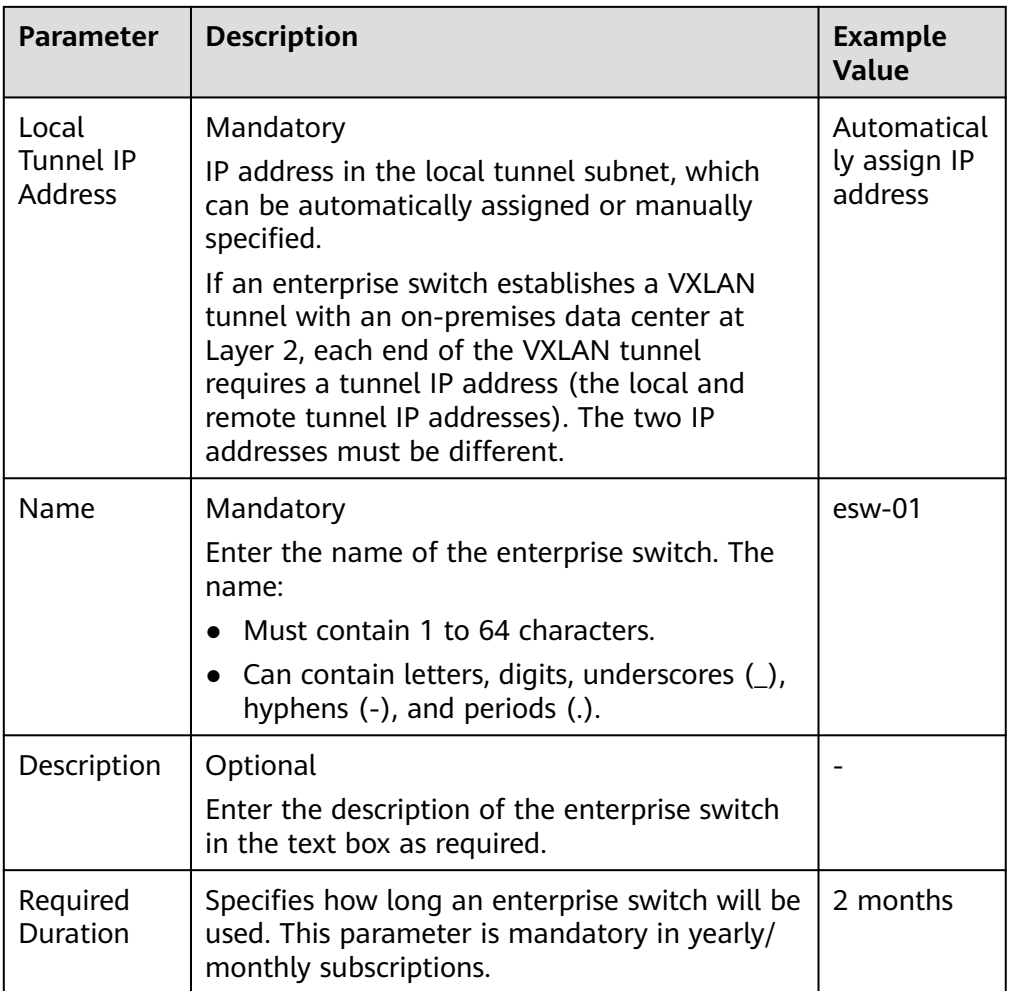

#### 3. Click **Next**.

4. Confirm the enterprise switch information and click **Submit**.

This operation takes 3 to 6 minutes to complete. If the status is **Running**, the enterprise switch is created.

#### **Follow-Up Operations**

After an enterprise switch is created, you need to create a Layer 2 connection and configure a remote tunnel gateway. For details, see **[Getting Started](https://support.huaweicloud.com/intl/en-us/qs-esw/esw_qs_0003.html)**.

# <span id="page-12-0"></span>**5 Step 3: Create a Layer 2 Connection**

#### **Scenarios**

After an enterprise switch is created, you need to create a Layer 2 connection to enable the local Layer 2 connection subnet and the remote VXLAN switch to communicate at Layer 2.

#### **Notes and Constraints**

- Each Layer 2 connection connects a local and a remote Layer 2 connection subnet. Each enterprise switch supports a maximum of six Layer 2 connections.
- The Layer 2 connections of an enterprise switch can share a tunnel IP address, but their tunnel VNIs must be unique. A tunnel VNI is the identifier of a tunnel.
- If a Layer 2 connection connects a local Layer 2 connection subnet to an enterprise switch, the local Layer 2 connection subnet must have two IP addresses reserved as active and standby interface IP addresses. The two IP addresses cannot be used by any local resources and must be different from the IP addresses in the remote Layer 2 connection subnet.

#### **Procedure**

1. Go to the **[Enterprise Switch](https://console-intl.huaweicloud.com/vpc/?agencyId=4b057ffe23264794958f6c53d444bf13&locale=en-us#/esw/l2cg)** page.

Locate the enterprise switch that you want to create a Layer-2 connection.

2. In the lower right part of the enterprise switch details page, click **Create Connection**.

The page for creating a Layer 2 connection is displayed.

3. Configure the parameters as prompted. For details, see **Table 5-1**.

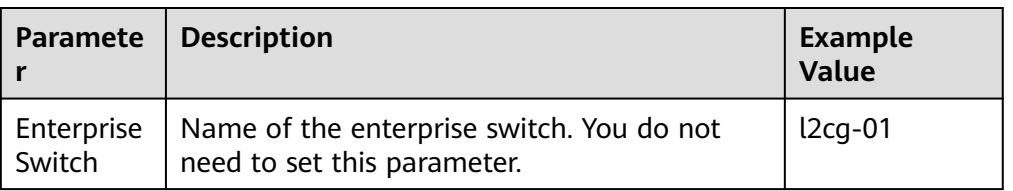

#### **Table 5-1** Parameters for creating a Layer-2 connection

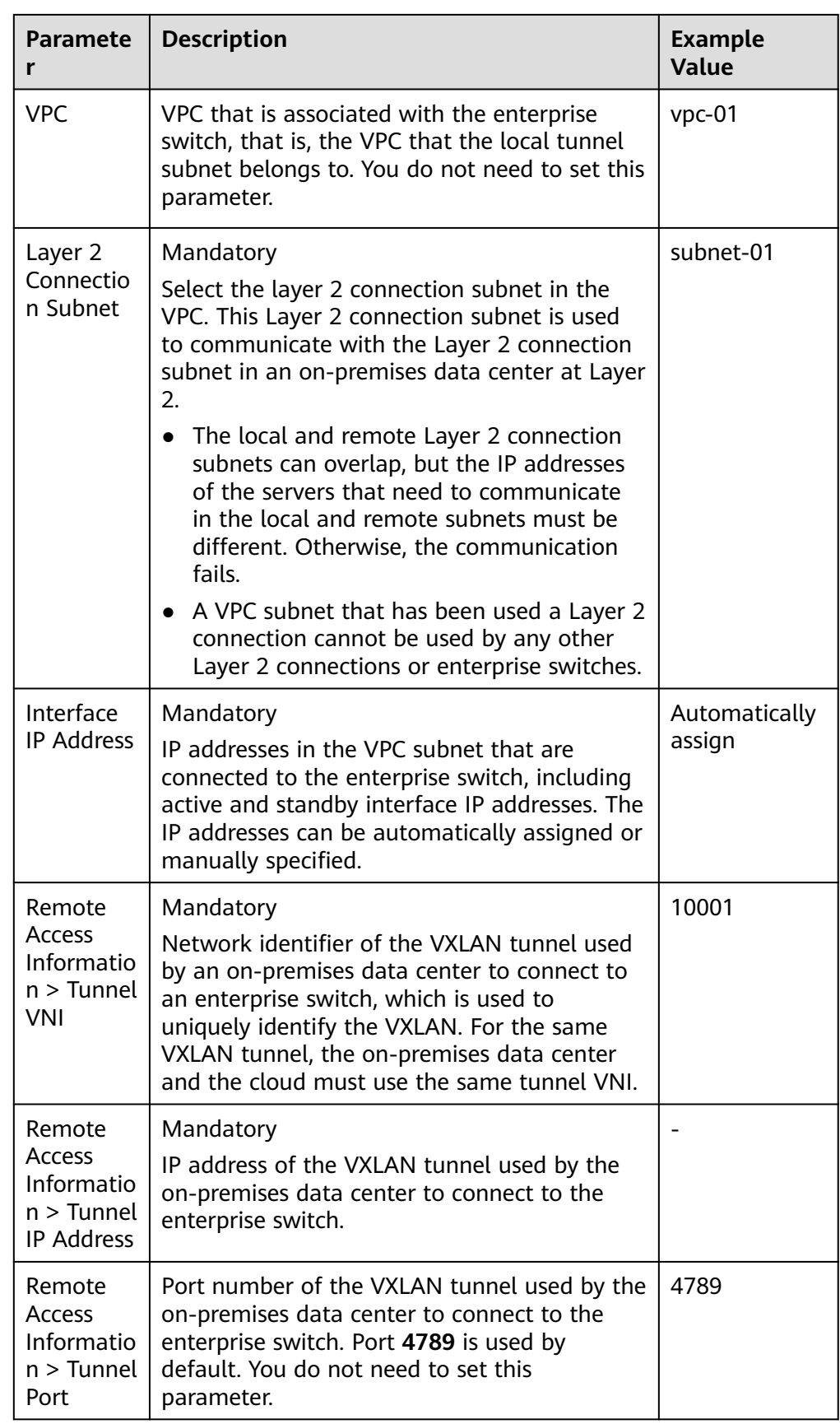

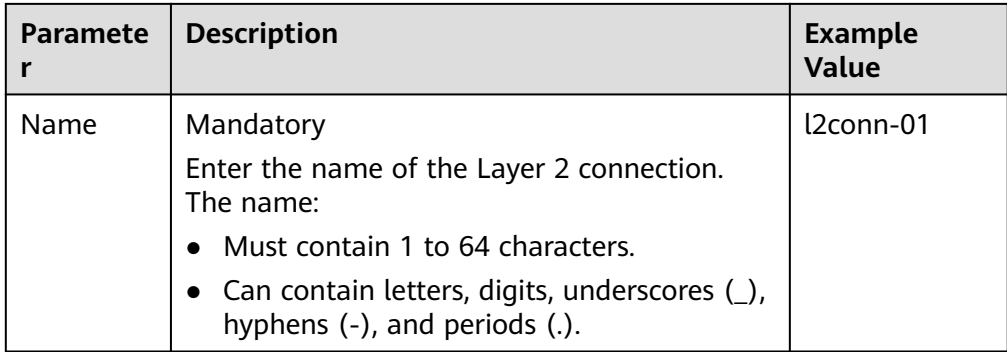

#### 4. Click **Create**.

This operation takes 20 to 60 seconds to complete. If the status is **Not connected** or **Connected**, the Layer 2 connection is created.

### <span id="page-15-0"></span>**6 Step 4: Configure a Tunnel Gateway in Your Data Center**

#### **Scenarios**

This section describes how to configure the tunnel gateway on a VXLAN tunnel switch of an on-premises data center.

The following uses Huawei CE6850, Ruijie RG-S6250, and H3C S6520 series switches as examples. To check more configurations, see the product documentation of the corresponding switch.

- **[Procedure \(Huawei CE6850 Switches\)](#page-16-0)**
- **[Procedure \(Ruijie RG-S6250 Switches\)](#page-17-0)**
- **[Procedure \(H3C S6520 Switches\)](#page-19-0)**

#### **Notes and Constraints**

If you use an enterprise switch to connect your on-premises data center to the cloud, the switches of your data center must support the VXLAN function. If high reliability is required, the VXLAN switches need to be deployed in disaster recovery mode.

The following lists some switches that support the VXLAN function.

- Huawei switches: Huawei CE58, CE68, CE78, and CE88 series switches, such as CE6870, CE6875, CE6881, CE6863, and CE12800 switches
- Switches of other vendors: Cisco Nexus 9300, Ruijie RG-S6250, and H3C S6520 series switches

#### **Networking Example**

In this example, the Layer 2 subnet gateway and the VXLAN tunnel are on different switches.

The tunnel IP address on the cloud is 10.0.6.3, the tunnel IP address of the tunnel switch on the on-premises data center is 2.2.2.2, and the tunnel VNI is 5010.

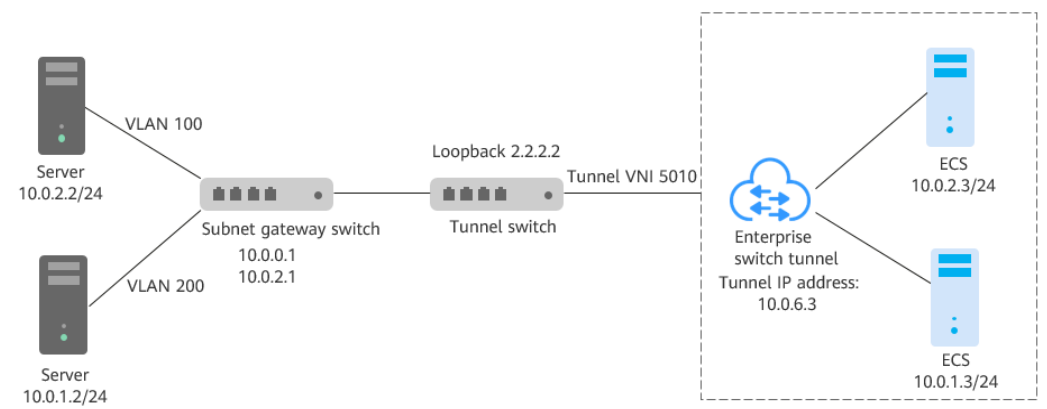

<span id="page-16-0"></span>**Figure 6-1** Layer 2 subnet gateway and VXLAN tunnel on different switches

#### **Procedure (Huawei CE6850 Switches)**

Configure the tunnel switch of your data center to divert the traffic of the VLAN corresponding to the Layer 2 subnet to the tunnel.

#### **NOTICE**

Currently, most CE series switches do not support forwarding of encapsulated VXLAN packets through Layer 3 sub-interfaces. Layer 3 sub-interfaces cannot be used by VXLAN uplinks (connected to enterprise switches). Instead, VLAN interfaces can be used.

- 1. Log in to the tunnel switch and run the **system-view** command to switch to the system view.
- 2. Switch to the loopback 0 interface view and configure the tunnel IP address. Example:

```
interface loopback 0
ip address 2.2.2.2 255.255.255.255
```
- 3. Use the **quit** command to exit the interface view and return to the system view.
- 4. Switch to the bridge domain (BD) view and configure the VXLAN VNI for the BD.

Example:

**bridge-domain 10 vxlan vni 5010**

- 5. Use the **quit** command to exit the BD view and return to the system view.
- 6. Create a Layer 2 sub-interface and use the sub-interface to divert traffic from the VLAN at Layer 2 to the tunnel.

Example:

**interface 10ge 1/0/2.1 mode l2 encapsulation dot1q vid 100 bridge-domain 10**

<span id="page-17-0"></span>7. Use the **interface nve** command to create an NVE interface, switch to the NVE interface view, and configure the IP address (2.2.2.2) for the source VTEP of the VXLAN tunnel.

Example:

**interface nve1**

**source 2.2.2.2**

8. Use the **vni** command in the NVE interface view to configure an ingress replication list for VNI 5010.

Example:

**vni 5010 head-end peer-list 10.0.6.3**

9. Check the VXLAN configuration status in the system view:

**display vxlan vni 5010 verbose**

#### **Figure 6-2** VXLAN configuration status

```
[~B0706-172.30.192.3-core-new-gateway]display vxlan vni 5010 verbose
   BD ID
                              : 10State
                             : up\begin{array}{c} 1.1.1 \ 2.2.2.2.2 \end{array}NVF
   Source Address
    Source IPv6 Address : -
                           : 4789<br>: head-end
    UDP Port
   RUM Mode
    Group Address
                             \sim 10 \simPeer list
                             : 10.0.6.3IPv6 Peer List
                             \sim 10^{-1}
```
If the value of **State** is **up**, the tunnel status is normal.

#### **Procedure (Ruijie RG-S6250 Switches)**

Establish a VXLAN tunnel between a VXLAN switch and an enterprise switch, so that Layer 2 packets from an on-premises server can be encapsulated into IP packets and then sent to the enterprise switch. Configure VXLAN and VLAN encapsulation rules on downlink Layer 2 sub-interfaces of the VXLAN switch to identify the VXLAN of packets.

- 1. Enter the global configuration mode. Example:
	- Ruijie#**configure**
- 2. Create a VXLAN. Example: Ruijie(config)#**vxlan 5010**

#### **NOTICE**

VXLAN ID 5010 in this step must be the same as the tunnel VNI in remote access information configured during Layer 2 connection creation in **[Table](#page-12-0) [5-1](#page-12-0)**.

3. Switch to the loopback interface view and configure the tunnel IP address. Example:

Ruijie(config)#**interface loopback 0** Ruijie(config-if-Loopback 0)#**ip address 2.2.2.2 255.255.255.255** Ruijie(config-if-Loopback 0)# **exi**

#### **NOTICE**

For a new interface IP address (including the loopback interface IP address) of the VXLAN switch, check whether there is a route to direct traffic from the IP address to the tunnel subnet of the enterprise switch. If there is no such a route, configure one on the VXLAN switch. The VXLAN switch can be an aggregation switch or a core switch. Select a switch based on the network plan.

- 4. Create a VXLAN tunnel.
	- a. Create an OverlayTunnel1 interface. This interface is used to statically create an overlay tunnel.

Example:

Ruijie(config)#**interface overlayTunnel 1**

b. Specify the source IP address of the overlay tunnel. This will be the loopback interface IP address.

Example:

Ruijie(config-if-OverlayTunnel 1)#**tunnel source 2.2.2.2**

c. Specify the destination IP address of the overlay tunnel. This will be the tunnel IP address of the enterprise switch. Example:

Ruijie(config-if-OverlayTunnel 1)#**tunnel destination 10.0.6.3** Ruijie(config-if-OverlayTunnel 1)#**exit**

5. Associate the VXLAN instance with the OverlayTunnel interface. Example:

Ruijie(config)#**vxlan 5010**

Ruijie(config-vxlan)#**tunnel-interface OverlayTunnel 1** Ruijie(config-vxlan)#**exit**

#### **NOTICE**

- <span id="page-19-0"></span>● A maximum of six Layer 2 connections can be created on an enterprise switch. Each connection corresponds to a VXLAN. Multiple VXLAN instances can be associated with the same OverlayTunnel interface, for example, OverlayTunnel1.
- A VXLAN switch can connect to multiple enterprise switches. In this case, you can associate multiple OverlayTunnel interfaces, for example, OverlayTunnel1 and OverlayTunnel2, with the same VXLAN.
- Due to chip limitations, Ruijie RG-S6250 switches do not allow multiple VXLAN tunnels to use the same physical egress, and each VXLAN tunnel needs to encapsulate its unique DMAC and VID information. For details, contact Ruijie technical support.
- 6. Create a Layer 2 sub-interface and configure VXLAN and VLAN encapsulation rules.

Create the sub-interface (AggregatePort 1.100) on the link aggregation interface (AggregatePort1) to receive data packets of VLAN 100, encapsulate the packets into VXLAN 5010, and forward them through the VXLAN tunnel. Example:

Ruijie(config)#**interface AggregatePort 1.100**

Ruijie(config-subif-AggregatePort 1.100)#**encapsulation dot1q s-vid 100** Ruijie(config-subif-AggregatePort 1.100)#**encapsulation vxlan 5010** Ruijie(config-subif-AggregatePort 1.100)#**exit**

#### **NOTICE**

The method for creating Ethernet service instances on physical Ethernet interfaces of switches is similar.

7. Check the VXLAN configuration status in the system view:

#### **show vxlan 5010**

```
VXLAN configuration status
VXLAN 5010
Symmetric property : FALSE
Router Interface : -
Extend VLAN
VTEP Adjacency Count: 1
VTEP Adjacency List :
Interface Source IP Destination IP Type
---------------------- --------------- --------------- -------
OverlayTunnel 1 2.2.2.2 10.0.6.3 static
```
#### **Procedure (H3C S6520 Switches)**

Establish a VXLAN tunnel between a VXLAN switch and an enterprise switch, associate the VXLAN tunnel with a VXLAN, so that Layer 2 packets from VMs can be encapsulated into IP packets and then sent to the enterprise switch. Configure Ethernet service instances and matching rules on downlink interfaces of a VXLAN switch to identify the VXLAN that packets belong to.

1. Configure the switch to work in VXLAN mode.

Save the configuration, and restart the switch. (Skip this step if the switch is already working in VXLAN mode.)

Example:

<SwitchA> **system-view**

[SwitchA] **switch-mode 1**

Reboot device to make the configuration take effect.

#### [SwitchA] **quit**

#### <SwitchA> **reboot**

Start to check configuration with next startup configuration file, please wait.. .......DONE! Current configuration may be lost after the reboot, save current configuration? [Y/N]:y This command will reboot the device. Continue? [Y/N]:y

2. Create a tunnel interface and configure an IP address for the interface.

Create a loopback interface and configure an IP address for the loopback interface as the remote IP address of the VXLAN tunnel.

Example:

[SwitchA] **interface loopback 0**

[SwitchA-LoopBack0] **ip address 2.2.2.2 32**

#### **NOTICE**

For a new interface IP address (including the loopback interface IP address) of the VXLAN switch, check whether there is a route to direct traffic from the IP address to the tunnel subnet of the enterprise switch. If there is no such a route, configure one on the VXLAN switch. The VXLAN switch can be an aggregation switch or a core switch. Select a switch based on the network plan.

- 3. Create a VXLAN.
	- a. Enable L2VPN.

Example:

<SwitchA> **system-view**

[SwitchA] **l2vpn enable**

b. Enable Layer 2 forwarding for the VXLAN tunnel. Example:

[SwitchA] **undo vxlan ip-forwarding**

c. Create the VSI **vpna** and VXLAN 5010.

Example:

[SwitchA] **vsi vpna**

[SwitchA-vsi-vpna] **vxlan 5010**

[SwitchA-vsi-vpna-vxlan5010] **quit**

[SwitchA-vsi-vpna] **quit**

#### **NOTICE**

The VXLAN ID must be the same as the tunnel VNI in remote access information configured during Layer 2 connection creation in **[Table 5-1](#page-12-0)**.

4. Create a VXLAN tunnel.

Create a VXLAN tunnel (Tunnel1) to the enterprise switch. Example: [SwitchA] **interface tunnel 1 mode vxlan**

[SwitchA-Tunnel1] **source 2.2.2.2**

[SwitchA-Tunnel1] **destination 10.0.6.3**

[SwitchA-Tunnel1] **quit**

5. Associate the VXLAN with the VXLAN tunnel.

On the VXLAN switch, associate the VXLAN tunnel (Tunnel1) with VXLAN 5010.

Example:

[SwitchA] **vsi vpna**

[SwitchA-vsi-vpna] **vxlan 5010**

[SwitchA-vsi-vpna-vxlan5010] **tunnel 1**

[SwitchA-vsi-vpna-vxlan5010] **quit**

[SwitchA-vsi-vpna] **quit**

#### **NOTICE**

- A maximum of six Layer 2 connections can be created on an enterprise switch. Each connection corresponds to a VXLAN. Multiple VXLANs can be associated with the same VXLAN tunnel, such as, Tunnel1.
- A VXLAN switch can connect to multiple enterprise switches. In this case, you can associate multiple VXLAN tunnels, for example, Tunnel1 and Tunnel2, with the same VXLAN.
- 6. Configure an Ethernet service instance to match frames and associate the instance with the VSI.

Create Ethernet service instance 1000 on Bridge-Aggregation1 of the VXLAN switch to match frames of VLAN 100 and associate the instance with VSI **vpna** (VXLAN 5010).

Example:

[SwitchA] **Bridge-Aggregation 1**

[SwitchA-Bridge-Aggregation1] **port link-type trunk**

[SwitchA-Bridge-Aggregation1] **service-instance 1000**

[SwitchA-Bridge-Aggregation1-srv1000] **encapsulation s-vid 100**

[SwitchA-Bridge-Aggregation1-srv1000] **xconnect vsi vpna**

[SwitchA-Bridge-Aggregation1-srv1000] **quit**

[SwitchA-Bridge-Aggregation1] **quit**

#### **NOTICE**

The method for creating Ethernet service instances on physical Ethernet interfaces of switches is similar.

- 7. Check the status of the VXLAN tunnel interface.
	- The status of the VXLAN tunnel interface is **Up**.

Example:

#### [SwitchA]**display interface Tunnel 1**

Tunnel1 Current state: UP Line protocol state: UP Description: Tunnel1 Interface Bandwidth: 64 kbps Maximum transmission unit: 1464 Internet protocol processing: Disabled Last clearing of counters: 17:19:44 Fri 01/18/2013 Tunnel source 2.2.2.2, destination 10.0.6.3 Tunnel protocol/transport UDP\_VXLAN/IP Last 300 seconds input rate: 0 bytes/sec, 0 bits/sec, 0 packets/sec Last 300 seconds output rate: 0 bytes/sec, 0 bits/sec, 0 packets/sec Input: 0 packets, 0 bytes, 4 drops Output: 0 packets, 0 bytes, 0 drops

– Check the VSI information. The VXLAN tunnel associated with the VXLAN and the Ethernet service instance associated with the VSI are in **Up** status.

#### Example:

#### [SwitchA]**display l2vpn vsi verbose**

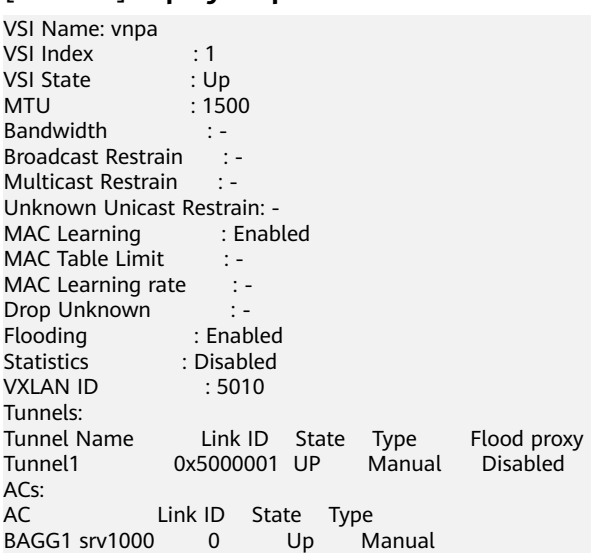